### **OpenWRT HOWTO for Geos**

Author : Guy Ellis Last Updated : 17/Feb/2011

### **(1) Compact flash setup**

Download the Geos OpenWRT image and copy the image to a Linux box.

(i) copy to Compact Flash

Using a USB / CF Adapter, connect to a USB port on a Linux box. Now using dd copy the the image to the CF card. Assuming the USB port used is sda...

*dd if=geos-openwrt.img of=/dev/sda*

Once complete you should see...

 *\_records in \_records out \_bytes (8 MB) copied*

*.....*

*.....*

(iii) Remove the CF card from the USB adapter and plug it into the Geos. If you connect to the Geos serial port (optional) - you should see the following output...

*coreboot-3.0. Wed Mar 31 13:15:17 EST 2010 GeodeLink speed: 400 Max RAM speed: 400 Initialising DDR DDR initialised read\_resources: root(Root Device) dtsname cpus enabled 1*

*read\_resources: domain\_0(PCI\_DOMAIN: 0000) dtsname dynamic PCI: 00:0f.7 enabled 1 Traverse Technologies Geos v0.17 (HW Rev B) Booting payload...*

Then you see the following output from OpenWRT...

*Press any key to continue. Linux version 2.6.32.20 (nathan@dualcore) (gcc version 4.1.2) #7 Wed Sep 15 09:40:10 EST 2010 KERNEL supported cpus: Intel GenuineIntel AMD AuthenticAMD NSC Geode by NSC Cyrix CyrixInstead Centaur CentaurHauls Transmeta GenuineTMx86 Transmeta TransmetaCPU UMC UMC UMC UMC*

*Solos PCI Driver Version 0.07 solos 0000:00:0c.0: Solos FPGA Version 0.03 svn-38 solos 0000:00:0c.0: Registered ATM device 0 solos 0000:00:0c.0: Registered ATM device 1*

*..... USB Mass Storage support registered. USB Serial support registered for FTDI USB Serial Device usbcore: registered new interface driver ftdi\_sio ftdi\_sio: v1.5.0:USB FTDI Serial Converters Driver* Now press Enter and the OpenWRT busybox prompt will appear :

*BusyBox v1.17.2 (2010-09-08 10:15:49 EST) built-in shell (ash)*

*Enter 'help' for a list of built-in commands. root@OpenWrt:/#*

## **(2) Web Interface**

By default the OpenWRT image has DHCP enabled. It will allocate IP addresses in the range 192.168.1.100 -> 192.168.1.250

Connect to eth0 (via an ethernet switch or crossover cable), and using a web browser point to the following IP address :

#### [http://192.168.1.1](http://192.168.0.1/)

You should see the following screen...

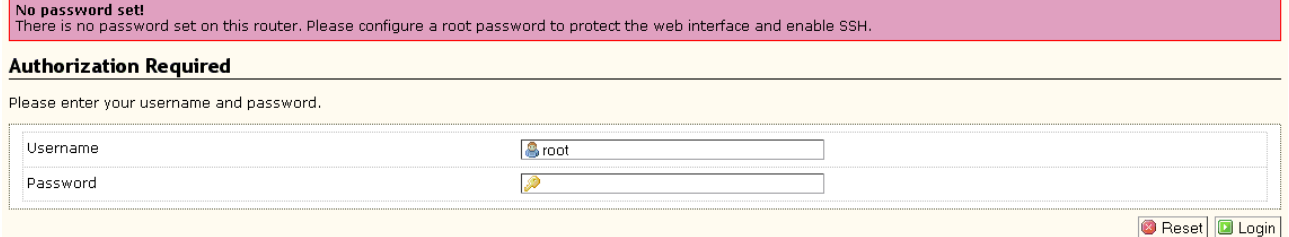

#### Select **Login**, then select **System → Admin Password** Enter your new password and select Submit

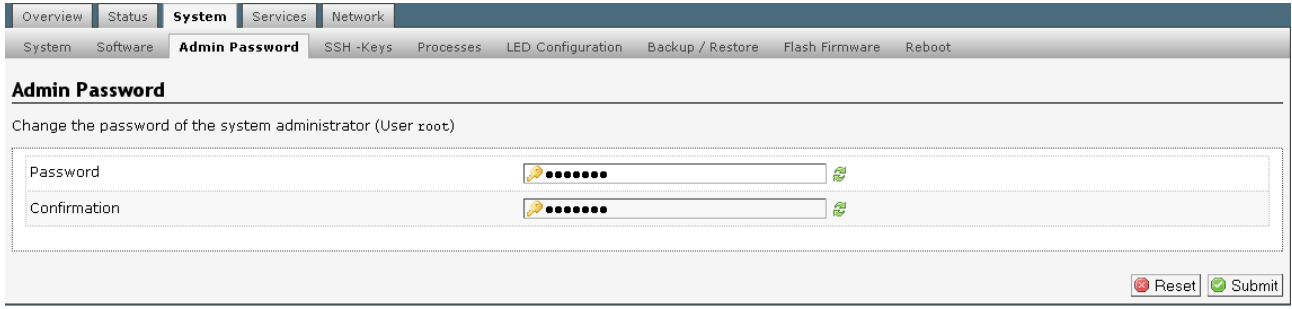

# (3) PPPoA Setup

#### Select **Network → Interfaces**

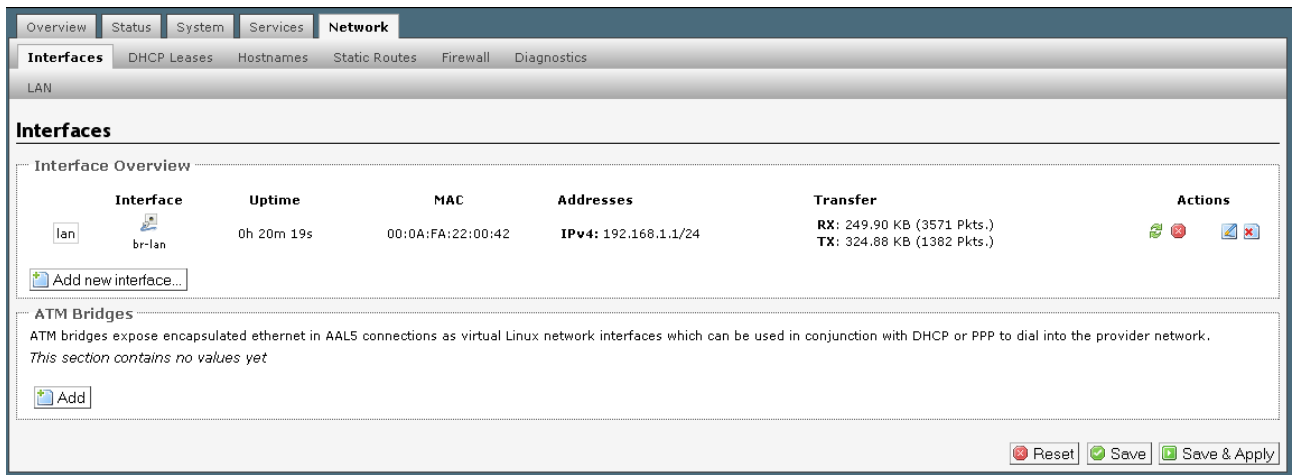

Add an new Interface called **wan** and select **Custom**...

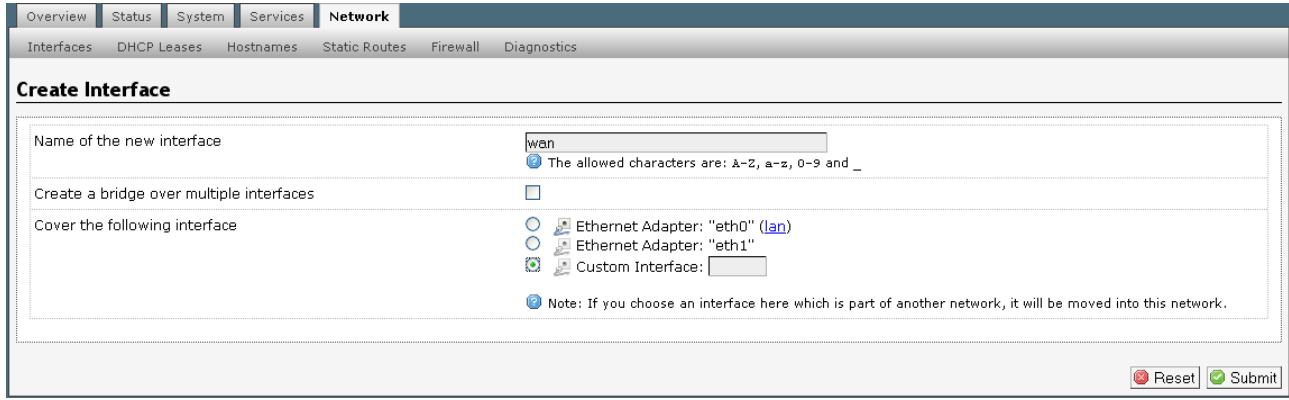

Then select **Submit**

#### Next the WAN config screen will appear as shown below. Set the protocol to **PPPoA** Set the **username & password** as specified by your provider

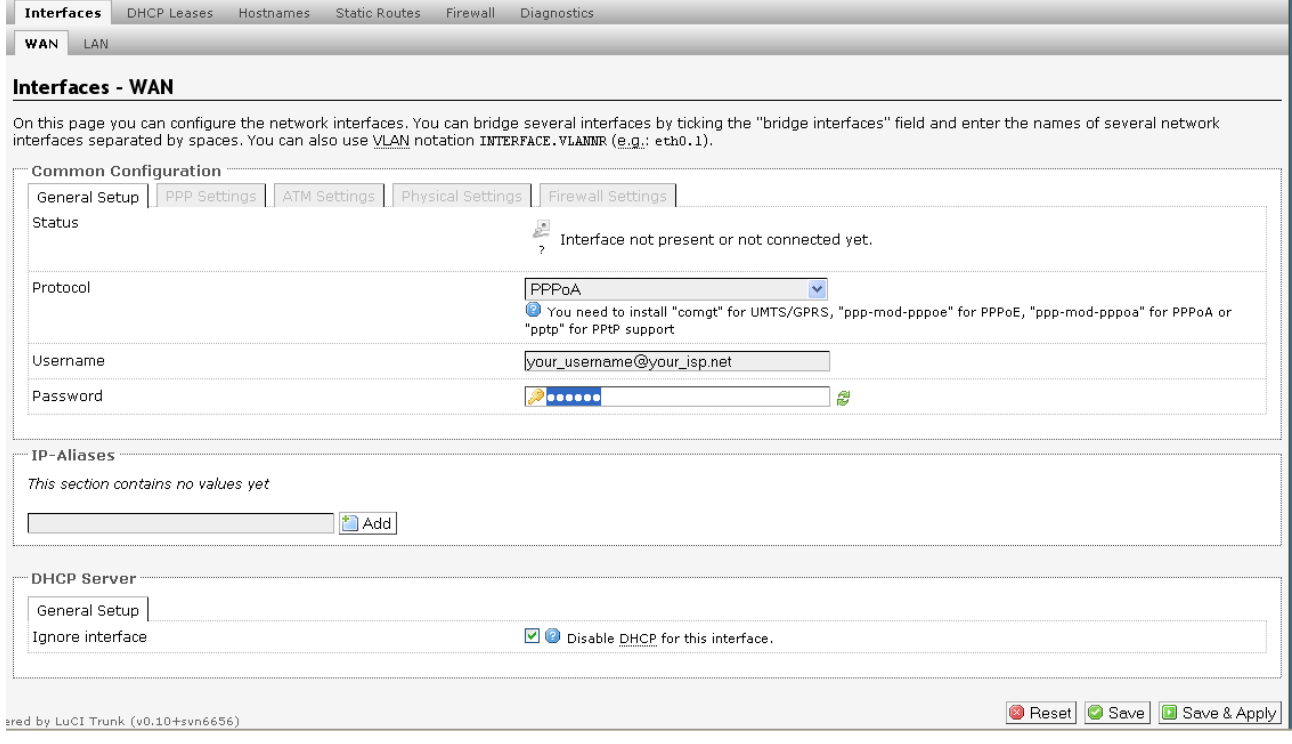

#### Select **Save and Apply**

Next select the **ATM Settings** tab and configure the **VPI** and **VCI**.

*Important : Note that the entry fields are reversed here from normal – VCI is entered first, then VPI. Note : VPI / VCI settings are different for different countries and providers – see Appendix A for details.*

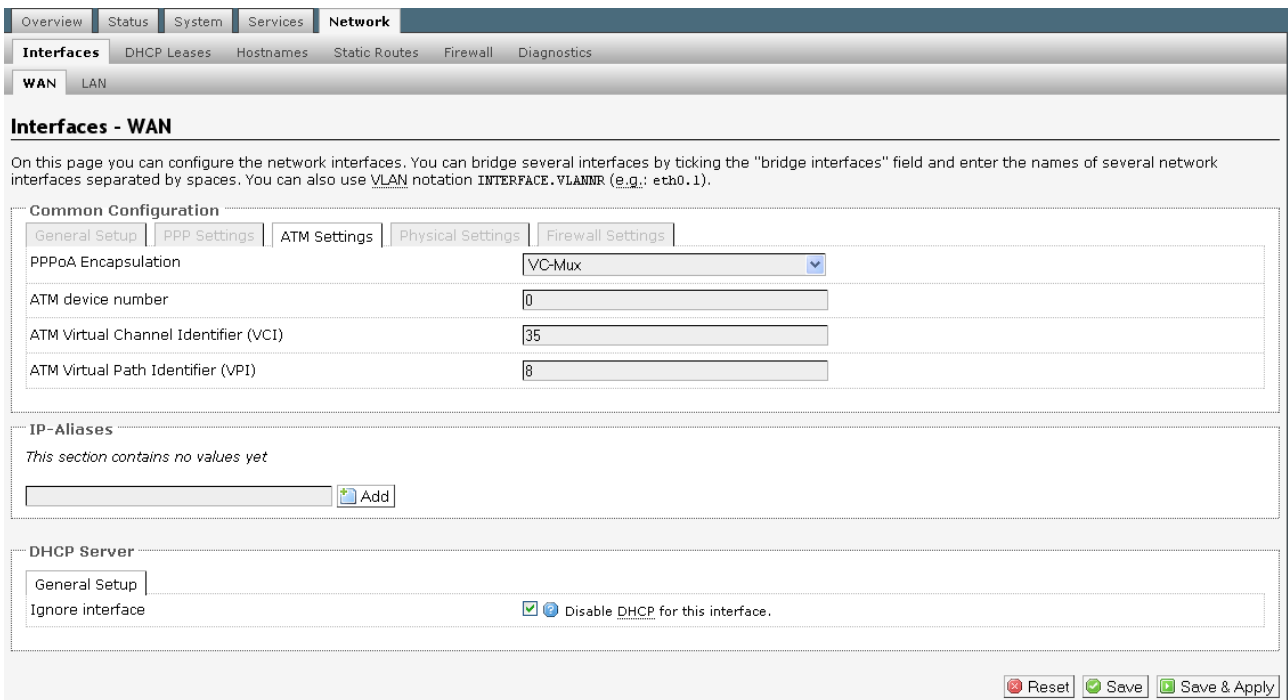

Then return to the General Setup tab. Once PPP is connected you will see an IP address assigned to the WAN interface as shown below...

#### Interfaces - WAN

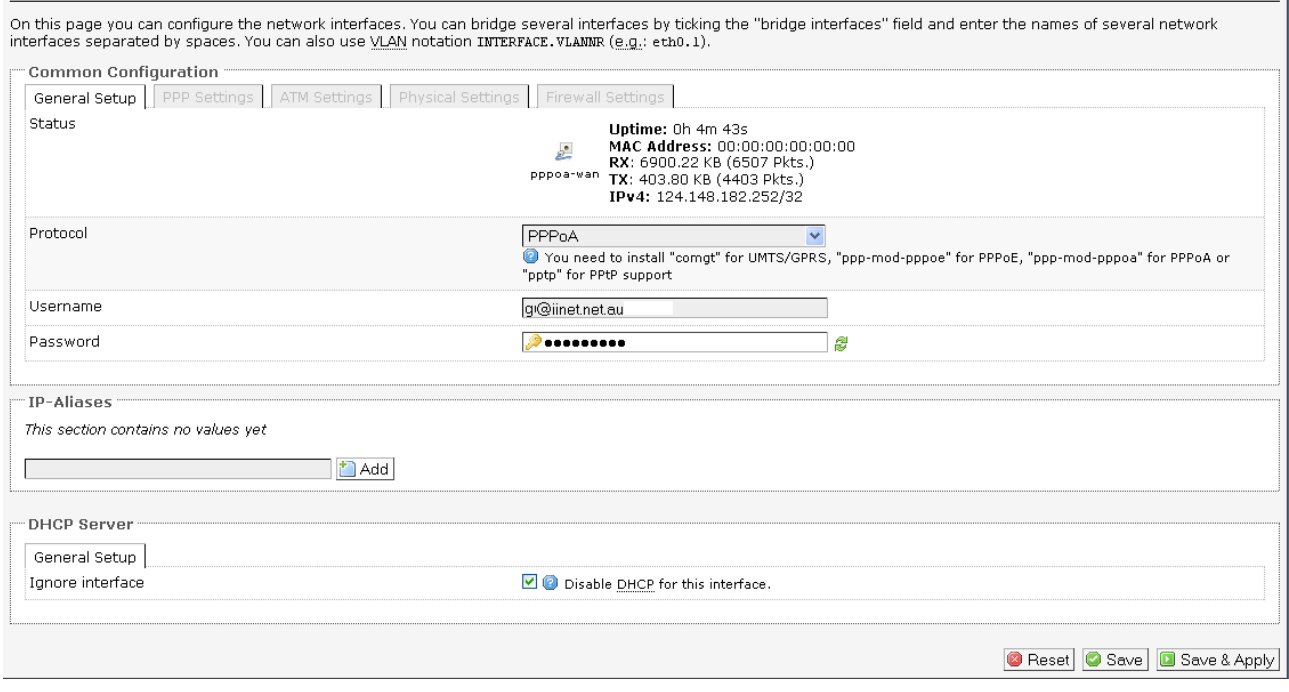

If you can get this far, PPPoA is connected and you are up and running – Enjoy!

If PPPoA does not come up, check the following...

- (i) Username most isp's require the full username here don't forget the @your\_isp.net
- (ii) Password yes it is case sensitive
- (iii) VPI / VCI see appendix A, also note that these fields are reversed in this release, so enter the VCI first, then VPI.

Finally select **Overview → Logout** to logout of the admin interface...

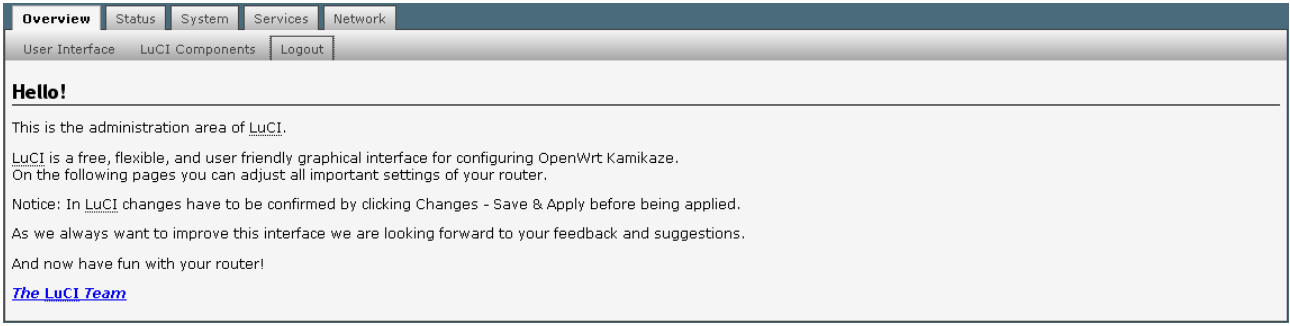

# (4) PPPoE Setup

Select **Network → Interfaces,** then in the **ATM Bridges** window select **Add**...

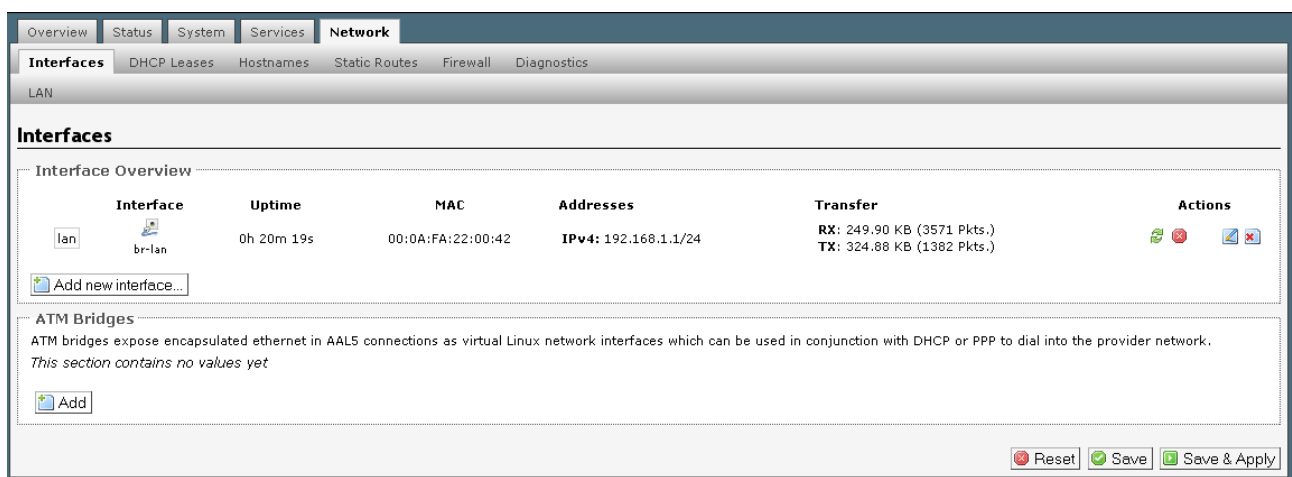

Next configure the **VPI** and **VCI,** then **Save & Apply...**

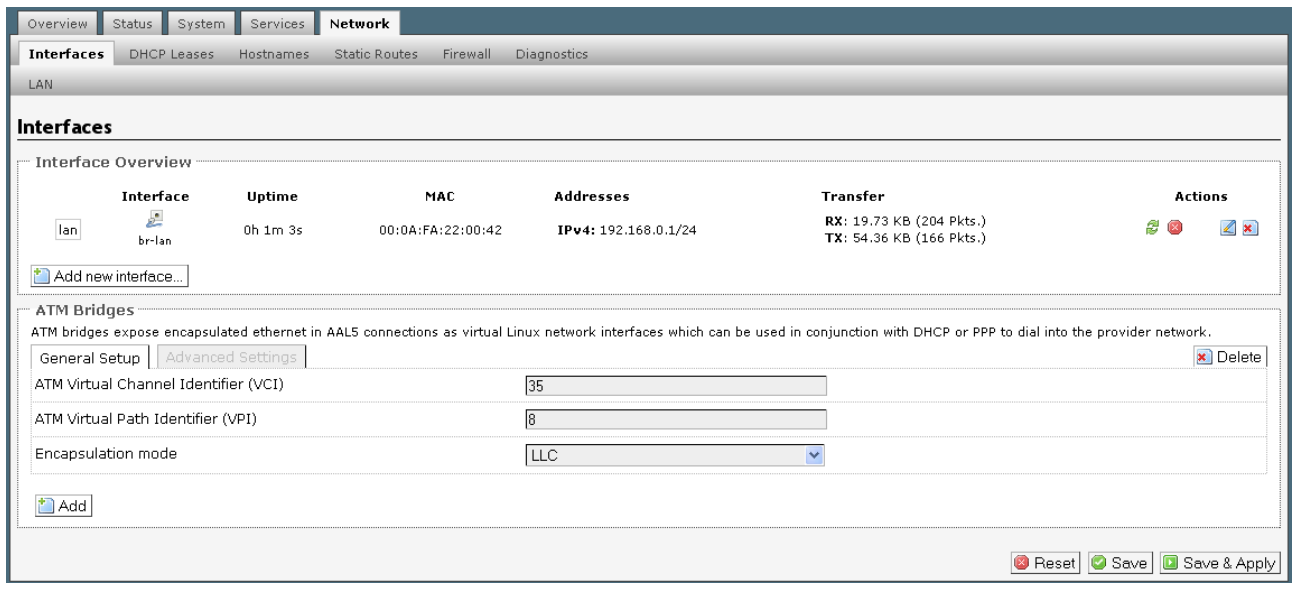

*Important : Note that the entry fields are reversed here from normal – VCI is entered first, then VPI. Note : VPI / VCI settings are different for different countries and providers – see Appendix A for details.* Next reboot the router for the ATM changes to take effect. Select **System → Reboot**, then **Perform Reboot**...

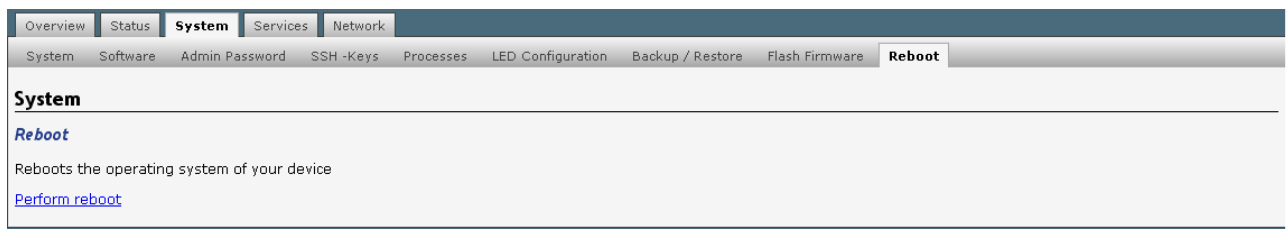

Once the router has rebooted, login and select **Network → Interfaces** then **Add new interface**...

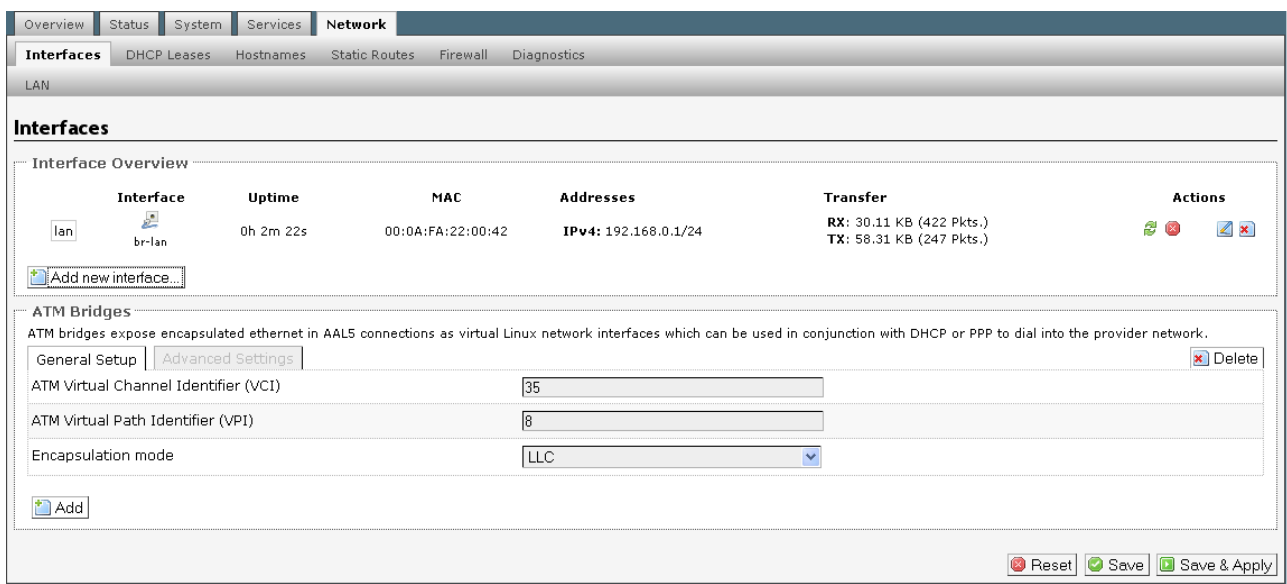

Name the interface **wan** and select **nas0**, then select Submit...

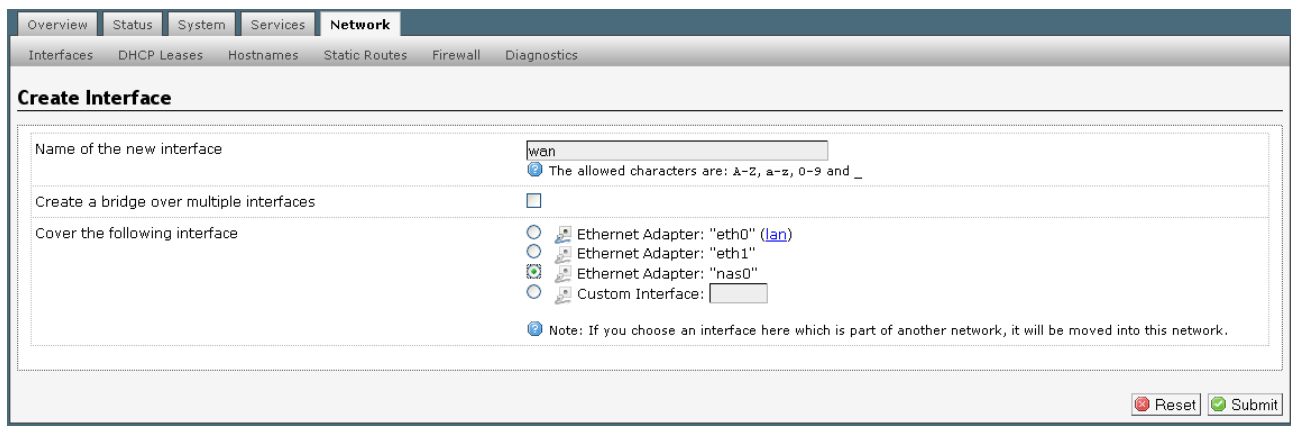

Next set the WAN protocol to **PPPoE**. Enter the **username** and **password** as required by your provider...

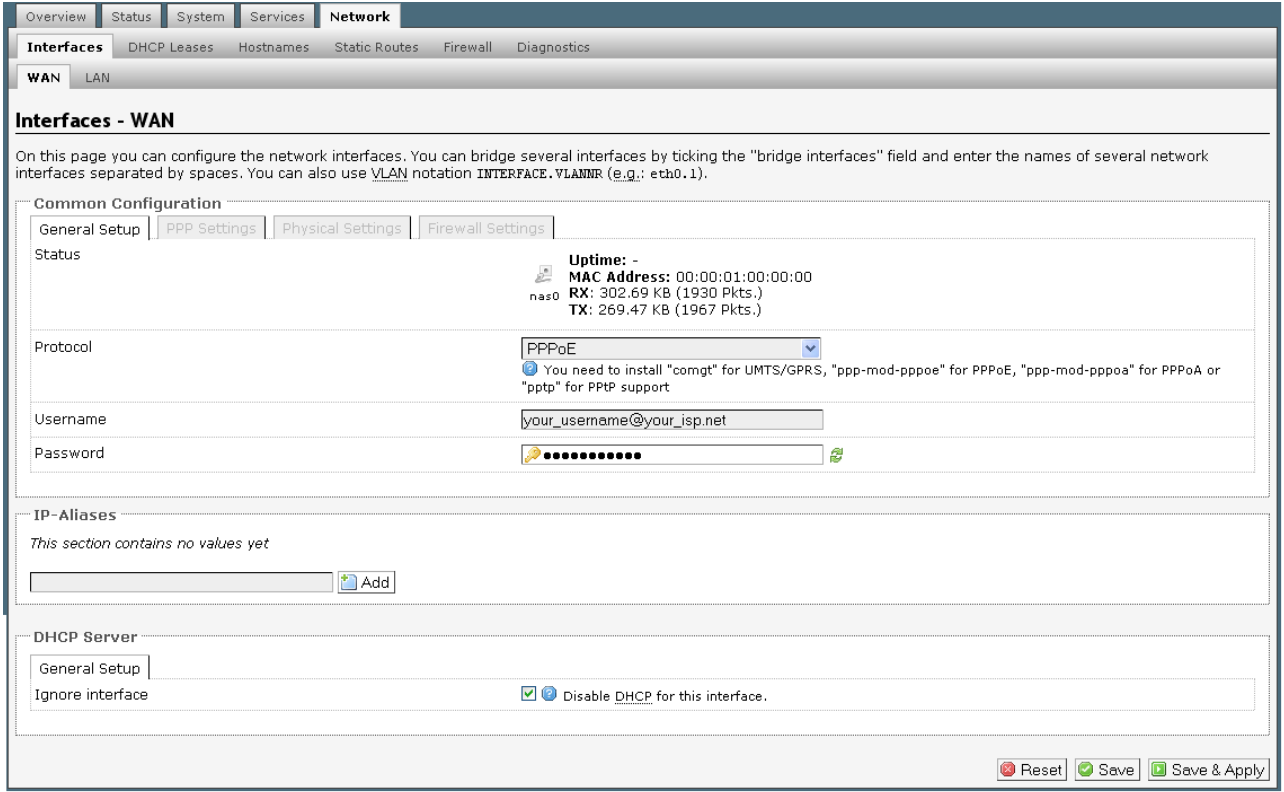

### Then select **Save & Apply**

After 10-20 seconds you should see pppoe come up...

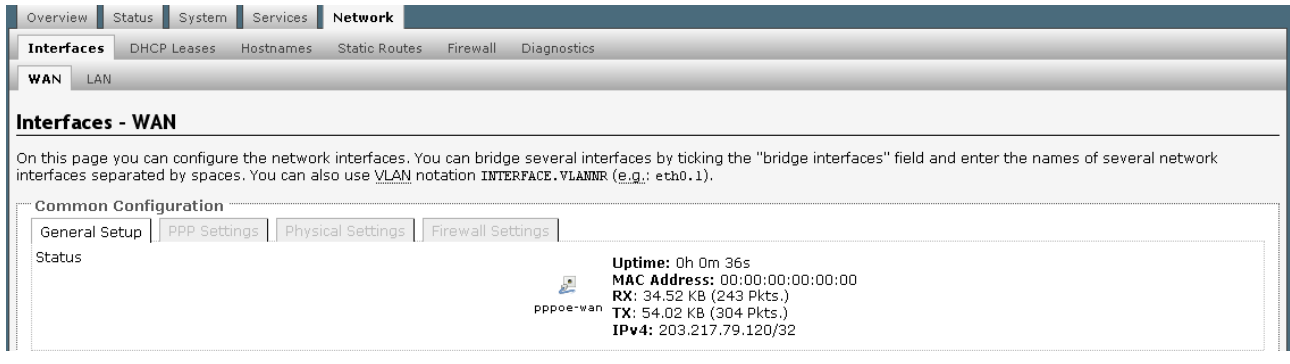

Next select the Interfaces tab and you should see the following ...

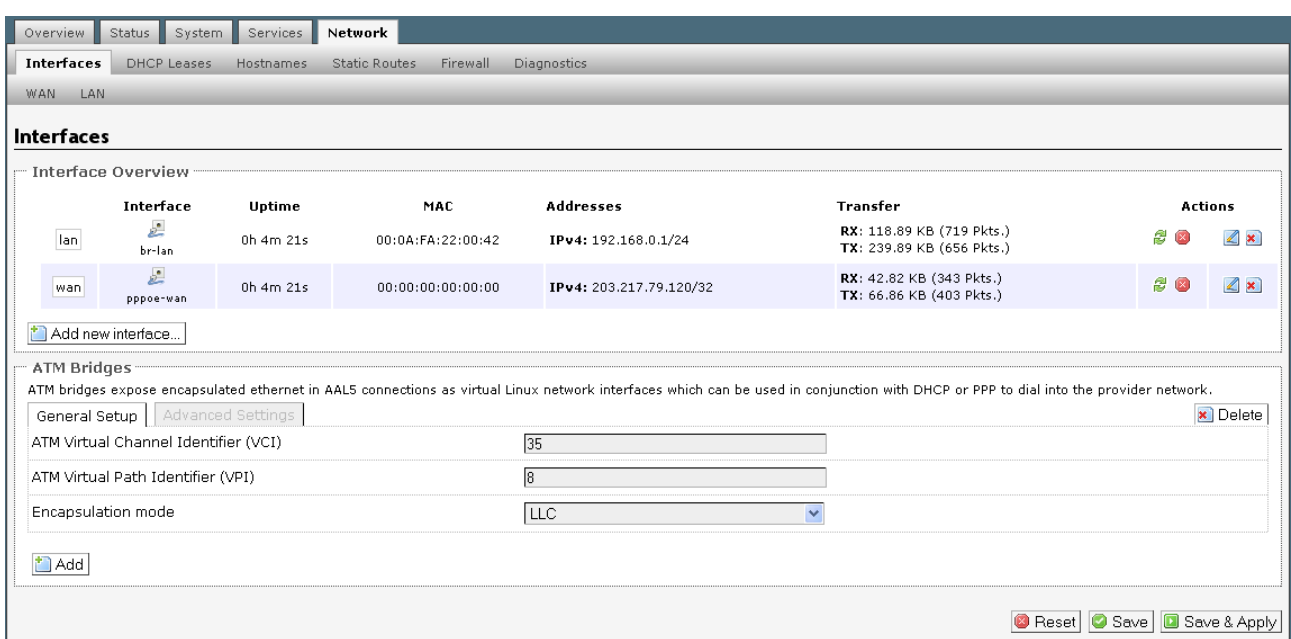

If you can get this far, PPPoE is connected and you are up and running – Enjoy!

If PPPoE does not come up, check the following...

- (I) Username most isp's require the full username here don't forget the @your\_isp.net
- $(II)$  Password yes it is case sensitive
- (III) VPI / VCI see appendix A, also note that these fields are reversed in this release, so enter the VCI first, then VPI.

Finally select **Overview → Logout** to logout of the admin interface...

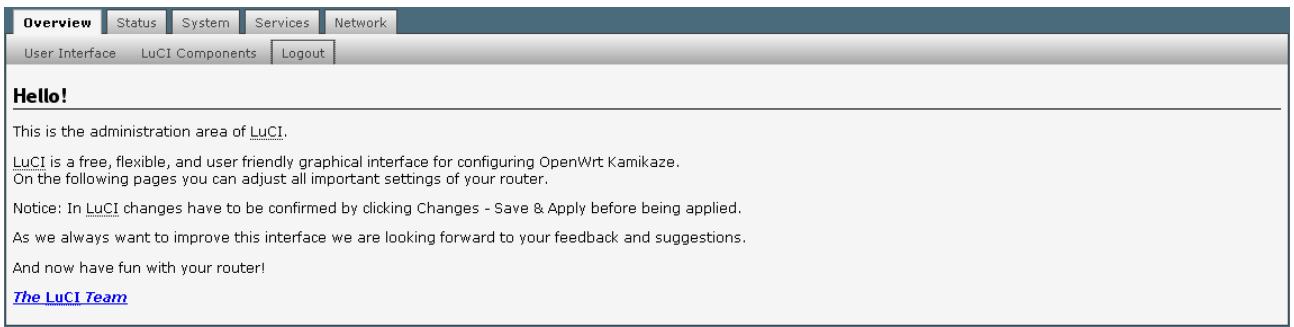

# **APPENDIX A – ADSL Protocol and PVC Values**

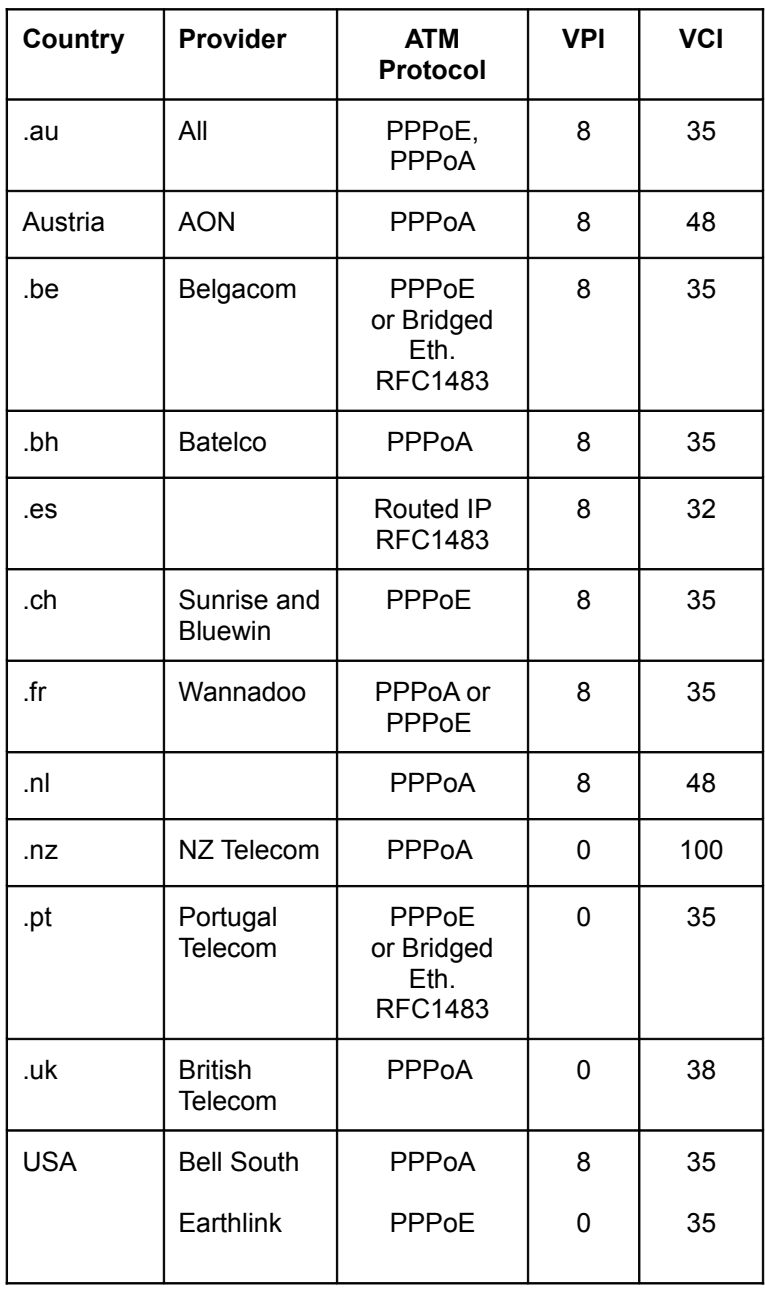